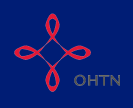

# Recording a Training, Presentation/Information Session, or Consultation

This quick reference guide walks you through recording delivery of HIV resource trainings, presentations/ information sessions, and consultations on the OCHART HIV Resources Ontario Tracking Tool.

\*\*\*Training = you are teaching individuals how-to...(e.g. how to conduct a quantitative interview, how to write a proposal).

\*\*\*Presentation/information session = you are presenting or providing information to an audience. This includes conference presentations.

\*\*\*Consultation = you are meeting with individual(s) to help them change practices, policies or approaches. This includes all evaluation and program science work and research consultations.

This tool should be used by all staff members, whose work is reported in OCHART, in order to track their activities and any outputs produced. Activities and outputs should be recorded within 72 hours of completion or production. Using this tool regularly will ensure that all your activities are recorded, added together and then automatically entered into OCHART each reporting period.

Refer to the HIV Resources Ontario section of OCHART to determine which activities should be entered into the tracking tool and which activities should be recorded directly in OCHART.

### Type "www.ochart.ca" into the address bar of your internet browser. Press "ENTER".

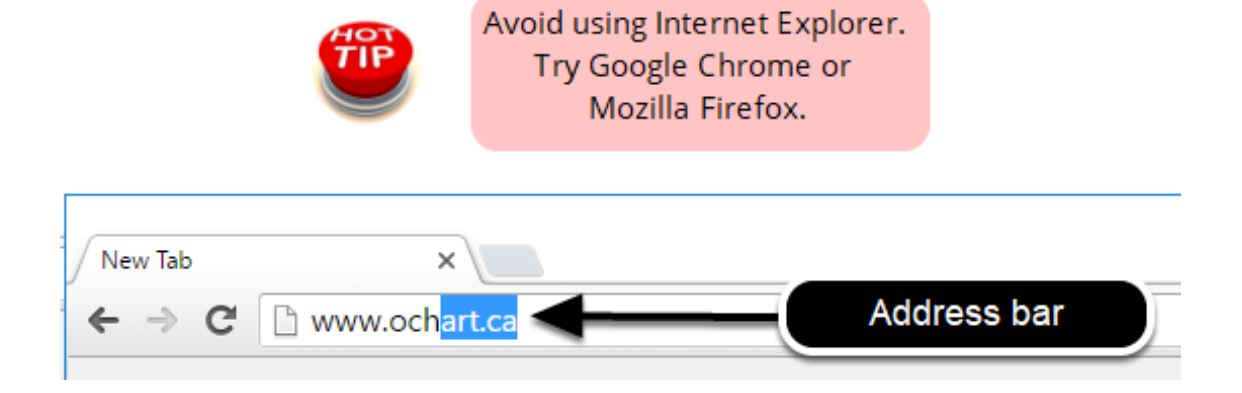

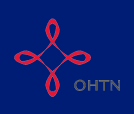

Type in your "Username" (your work email address) and your "Password". Click "Login".

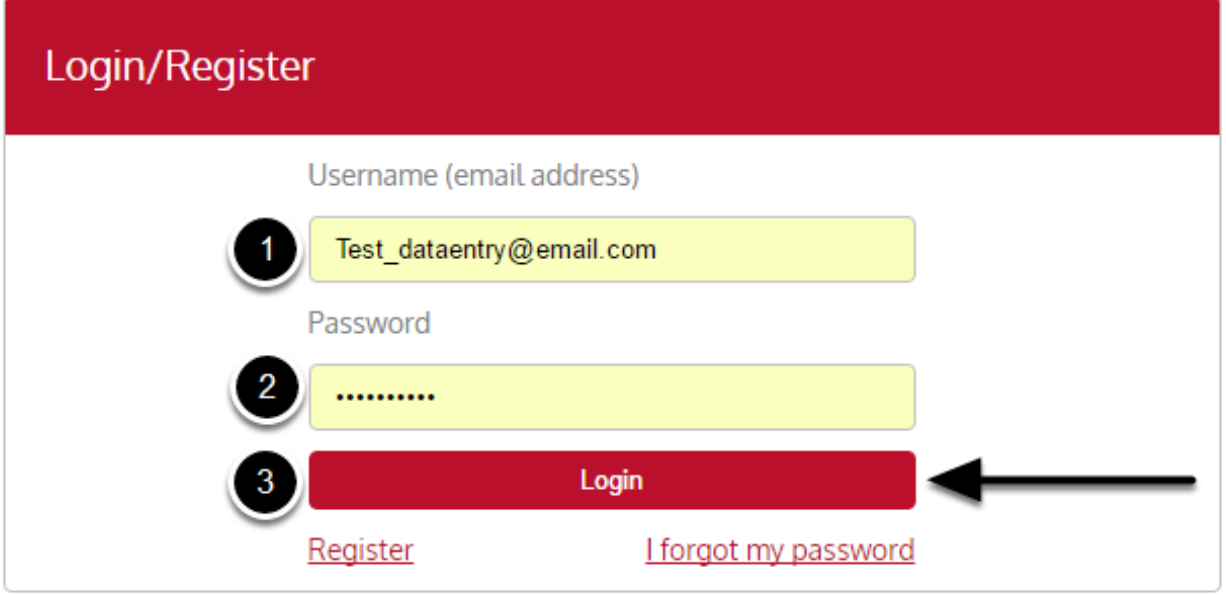

You must have an existing OCHART account in order to login. If you are a first time OCHART user and do not have an account, go to the article titled, "[Registration"](http://www.ohtn.on.ca/wp-content/uploads/2014/06/How-to-Register-with-OCHART.pdf) for step-by-step registration instructions.

## Click "Use Tracking Tool" (right side).

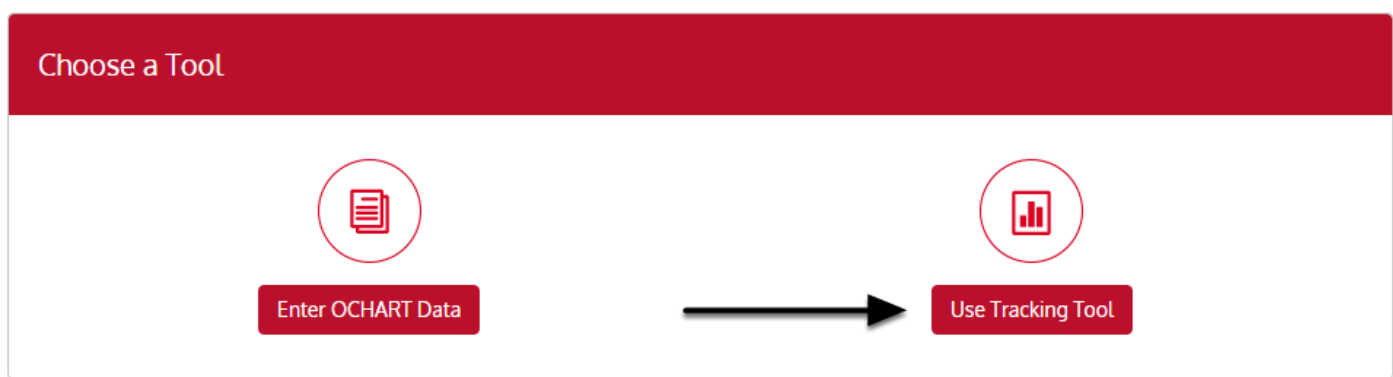

Click the "Start" button under "HIV Resources Ontario Tracking Tool".

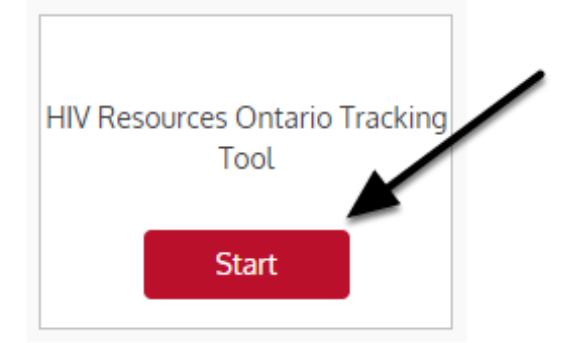

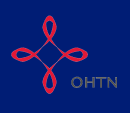

Read the introduction to tracking tool and click "Next".

#### **Tracking Tool**

## **HIV Resources Ontario**

This tool should be used by all staff members, whose work is reported in OCHART, in order to track their activities and any outputs produced.

Activities and outputs should be recorded within 72 hours of completion or production.

Using this tool regularly will ensure that all your activities are recorded, added together and then automatically entered into OCHART each reporting period.

Tracking tool data will be extracted for reporting to OCHART every 6 months.

Refer to the HIV Resources Ontario section of OCHART to determine which activities should be entered into the tracking tool and which activities should be recorded directly in OCHART.

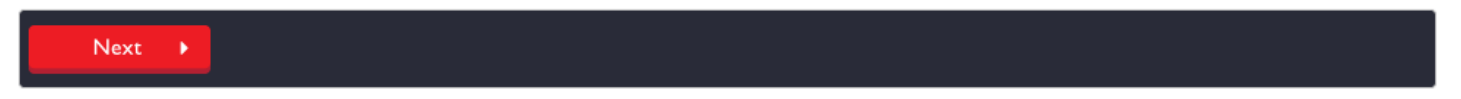

Q1. Record the date of the activity and select the type of activity you are recording (A presentation/information session, training or consultation). Click "Next".

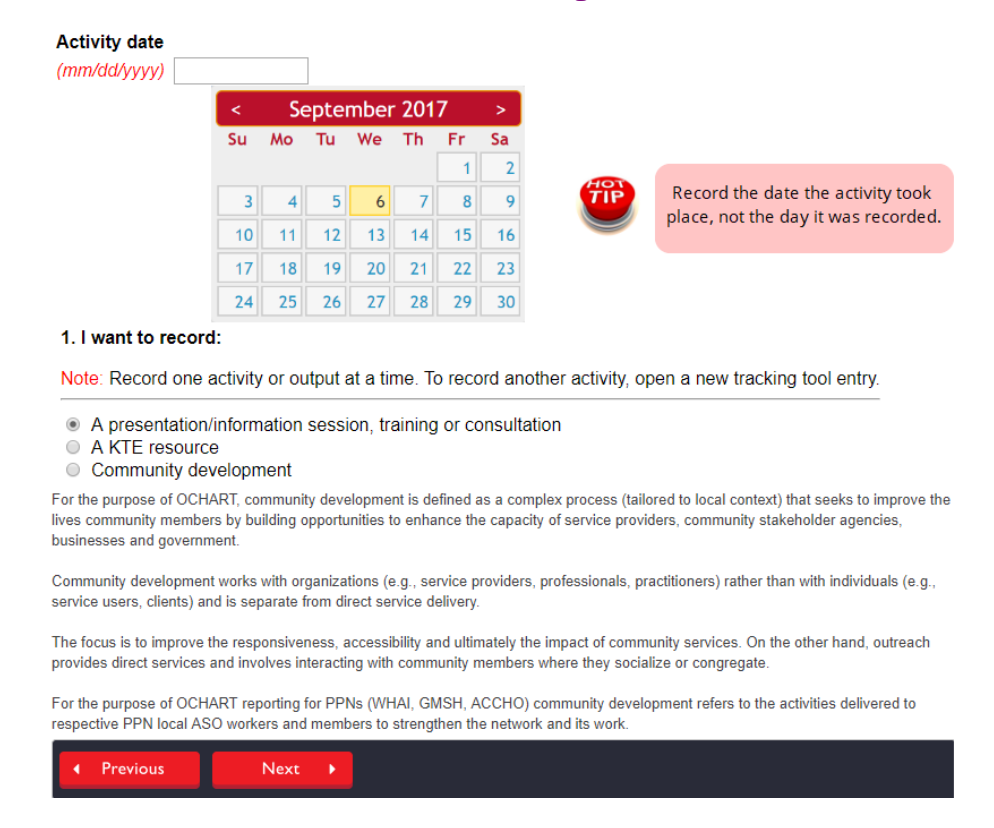

The activity date will determine which reporting period an activity is reflected in. Please ensure that you record the date the activity took place, not the day which you recorded the activity.

This tracking tool allows you to record one activity at a time. If you conducted a education presentation with service providers and attended a community development meeting on the same day, this would result in 2 entries.

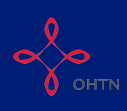

### Q2. Record the title of the activity, the activity type, and the primary focus of the activity. Click "Next".

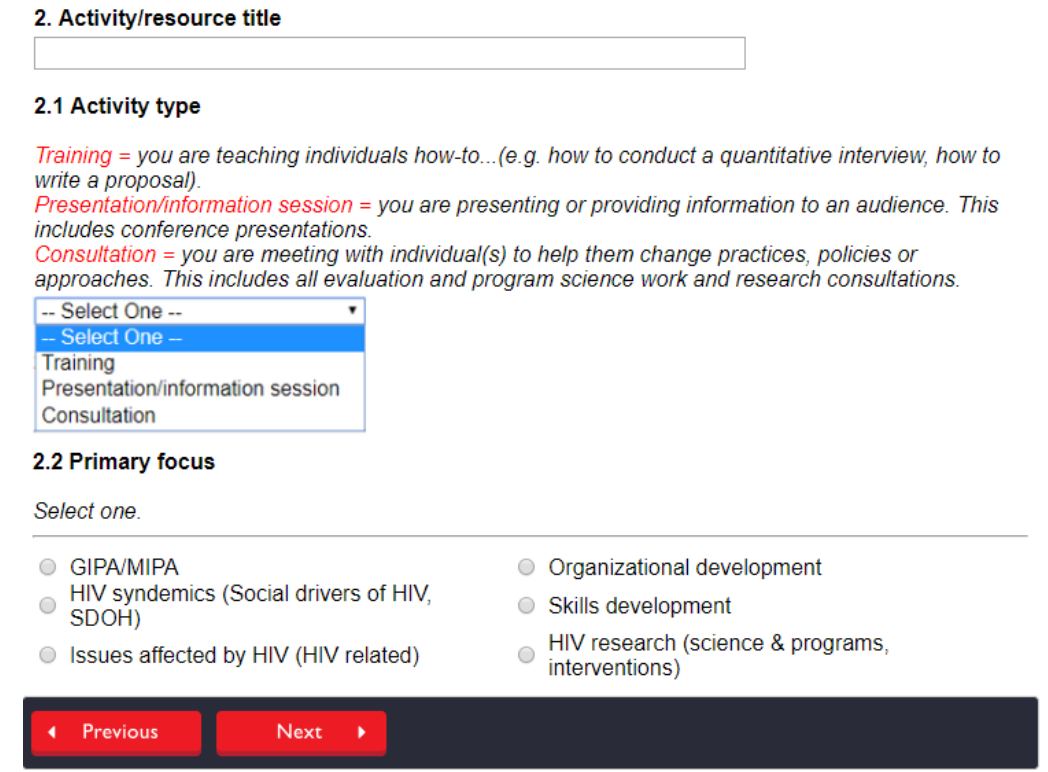

Enter an activity title that is meaningful to you, as this will help in identifying the activity when reviewing records. A prevention activity title might include such items as the topic or location of the activity or a description identifying the persons contacted. (Example: Halton Regional Harm Reduction Network Meeting)

Training = you are teaching individuals how-to...(e.g. how to conduct a quantitative interview, how to write a proposal).

Presentation/information session = you are presenting or providing information to an audience. This includes conference presentations.

Consultation = you are meeting with individual(s) to help them change practices, policies or approaches. This includes all evaluation and program science work and research consultations.

## Q3.1.1. Enter a brief description of the activity. Click "Next".

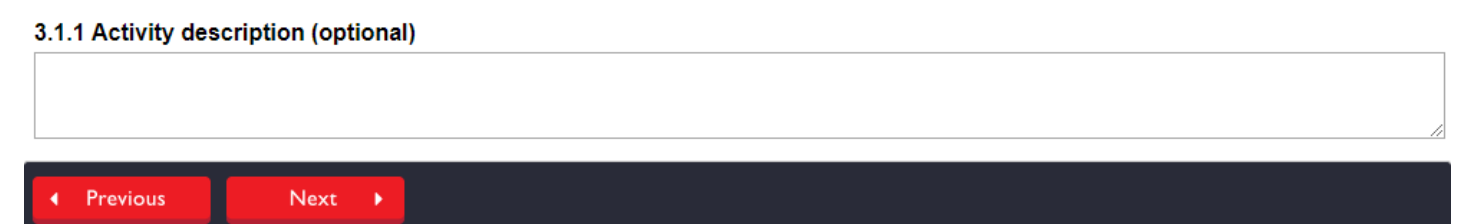

Please note that a description of the activity is optional. However, entering an activity description will help in identifying the activity when reviewing records.

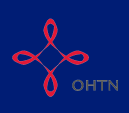

## Q3.1.2. Enter the number of participants who attended the activity by participants' LHIN of origin. Click "Next".

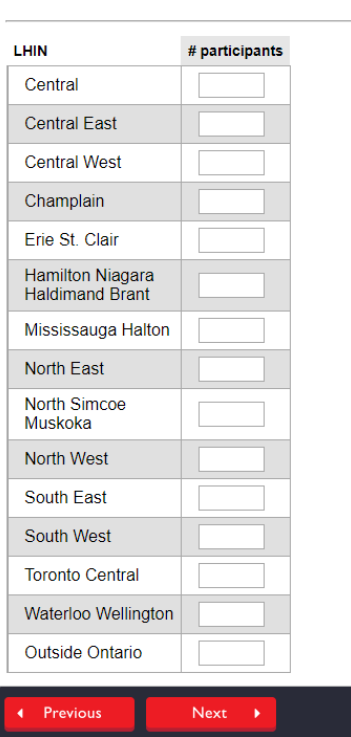

3.1.2 Number of participants from each LHIN

Pleae enter the number of participants from each LHIN, not the number of organizations represented from each LHIN.

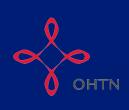

### Q3.3.4. Enter the number of participants who attended the activity by participant type. Click "Next".

#### 3.3.4 Participants

#### **Number of participants**

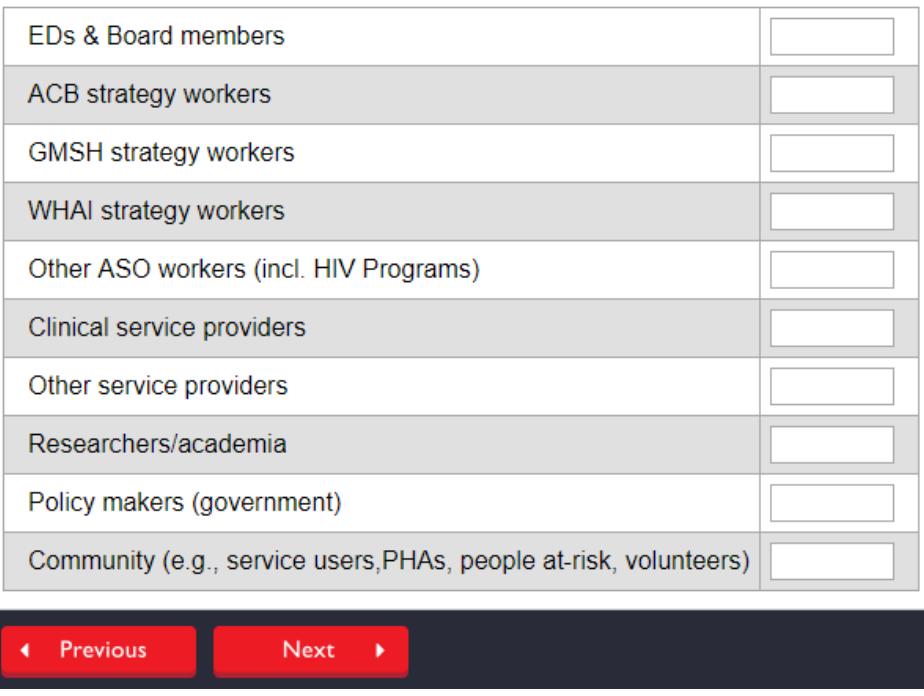

Before going on the the next question, ensure that the total number of participants entered here equals the total number of participants by LHIN recorded in the previous step (Question 3.1.2).

#### Q4. Select all of the priority populations discussed/targeted during the activity.

#### 4. Main priority populations discussed/targeted

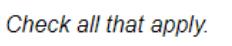

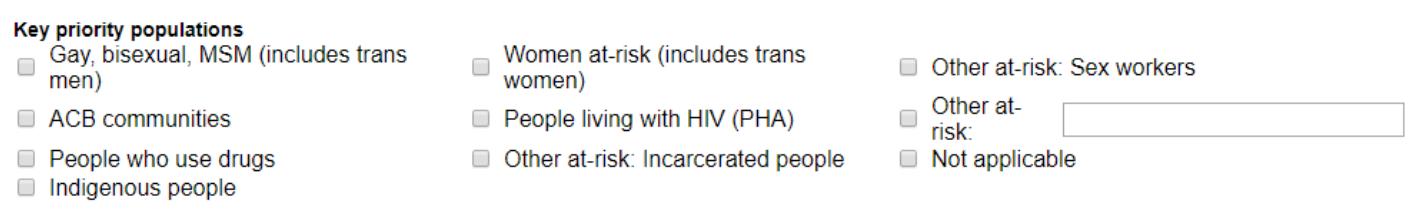

You may select more than one population form the list if your community development meeting supported/ discussed more than one population. If the intended audience was not one of the AIDS Bureau priority populations, please select one of the other at-risk populations. If Other, please provide a description of the population you were attending to reach.

Select "Not Applicable" if priority populations were not discussed or targeted during the activity (eg. a training on how to complete a grant application).

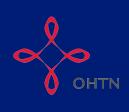

## Q5.1 - 5.2. Select up to 2 goals from the drop down lists reflect the reason that you made this particular presentation. These goals are a reflection of the new AIDS Bureau logic model.

#### 5.1. Primary goal

Activities can have more than one goal. Select the primary goal that most closely relates to the purpose and focus of your activity.

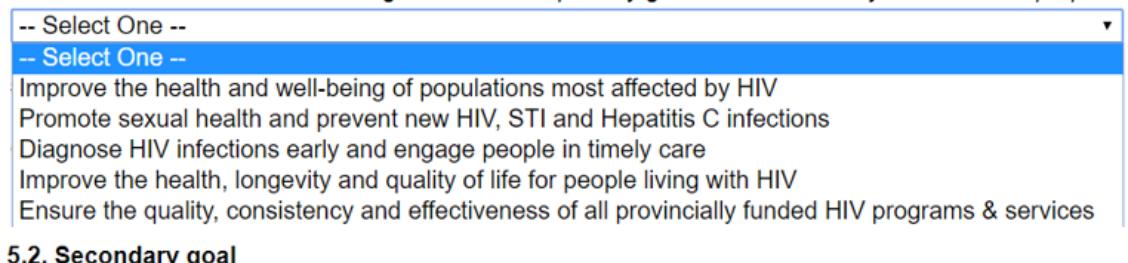

Note: Select only if applicable. You do not need to select a secondary goal.

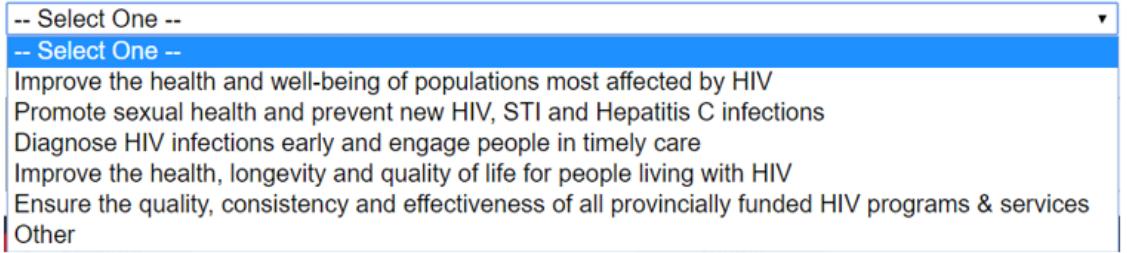

Notes. Enter any notes on the activity that you think are important to track. Any notes entered here are for your reference only and are not submitted with your final OCHART submission.

**Notes** 

Please note that the tracking tool cannot be edited after you select "Submit". Select "Previous" to review your entry. Once you have reviewed and verified the data, click "Submit".

Previous **Submit**